Special Documentation **Proline Cubemass 100** 

# Web server

PROFINET

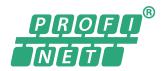

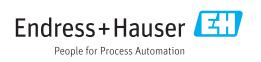

# Table of contents

| <b>1</b><br>1.1<br>1.2<br>1.3<br>1.4               | Document information4Document function4Target group4Using this document4Symbols used4                                                  | ł |
|----------------------------------------------------|----------------------------------------------------------------------------------------------------|---|
| <b>2</b><br>2.1<br>2.2<br>2.3<br>2.4<br>2.5<br>2.6 | Basic safety instructions6Requirements for personnel6Designated use6Occupational safety6Operational safety6Product safety6IT security7 |   |
| 3                                                  | Product features and availability 8                                                                                                    | 3 |
| 3.1<br>3.2<br>3.3                                  | Product features8Availability8Identification in the measuring device8                                                                  | 3 |
| 4                                                  | Operation options                                                                                                    | ) |
| 4.1<br>4.2<br>4.3<br>4.4                           | Logging on9User interface10Logging out11Addressing Ethernet-based fieldbuses11                                                         | ) |
| 5                                                  | Commissioning 15                                                                                                    | , |
| 5.1<br>5.2<br>5.3                                  | Prerequisites - computer                                                                                                    |   |
| 5.4                                                | device                                                                                                    | ) |
| 5.5<br>5.6                                         | server23Setting the IP address25Overview of the Web server parameters25                                                                | 5 |
| 6                                                  | Diagnostics and troubleshooting 28                                                                                                    | 3 |
| 6.1<br>6.2<br>6.3                                  | General Web server troubleshooting 28<br>Diagnostic information in the Web browser 29<br>Diagnostic information in the measuring       | ) |
| 6.4                                                | device    30      Checking the network connection    31                                                                                |   |
| 7                                                  | Technical data 32                                                                                                    | ) |

# 1 Document information

## 1.1 Document function

This manual is a Special Documentation; it does not replace the Operating Instructions pertaining to the device. It serves as a reference for using the Web server integrated in the measuring device.

# 1.2 Target group

The document is aimed at specialists who work with the device over the entire life cycle and perform specific configurations.

# 1.3 Using this document

## 1.3.1 Information on the document structure

This Special Documentation contains a range of information, including:

- Prerequisites for use on the computer and measuring device
- Connection of the computer via the service interface or Ethernet-based fieldbus
- Configuration of the communication interface
- Establishing a connection
- Diagnostics and troubleshooting

The information and safety instructions in the Operating Instructions pertaining to the measuring device must always be observed  $\rightarrow \cong 4$ .

## 1.3.2 Device documentation

The Technical Documentation for the measuring device is available:

- On the CD-ROM supplied with the measuring device (depending on the device version, the CD-ROM might not be part of the delivery!)
- Via the *W@M Device Viewer*: enter the serial number from the nameplate (www.endress.com/deviceviewer)
- Via the *Endress+Hauser Operations App*: enter the serial number from the nameplate or scan the 2-D matrix code (QR code) on the nameplate.

Technical documentation can also be downloaded from the Download Area of the Endress+Hauser web site: www.endress.com → Download. However this technical documentation applies to a particular instrument family and is not assigned to a specific measuring device.

# 1.4 Symbols used

## 1.4.1 Safety symbols

| Symbol    | Meaning                                                                                                    |
|-----------|----------------------------------------------------------------------------------------------------|
| A DANGER  | <b>DANGER!</b><br>This symbol alerts you to a dangerous situation. Failure to avoid this situation will result in serious or fatal injury. |
| A WARNING | WARNING!<br>This symbol alerts you to a dangerous situation. Failure to avoid this situation can<br>result in serious or fatal injury.     |

| Symbol | Meaning                                                                                                    |
|--------|----------------------------------------------------------------------------------------------------|
|        | <b>CAUTION!</b><br>This symbol alerts you to a dangerous situation. Failure to avoid this situation can result in minor or medium injury. |
| NOTICE | <b>NOTE!</b><br>This symbol contains information on procedures and other facts which do not result in personal injury.                    |

# 1.4.2 Symbols for certain types of information

| Symbol       | Meaning                                                                            |
|--------------|------------------------------------------------------------------------------------|
| $\checkmark$ | <b>Permitted</b><br>Indicates procedures, processes or actions that are allowed.   |
| $\mathbf{X}$ | <b>Forbidden</b><br>Indicates procedures, processes or actions that are forbidden. |
| i            | <b>Tip</b><br>Indicates additional information.                                    |
| I            | Reference to documentation                                                         |
|              | Reference to page                                                                  |
|              | Reference to graphic                                                               |
| ►            | Notice or individual step to be observed                                           |
| 1., 2., 3    | Series of steps                                                                    |
| L.           | Result of a step                                                                   |

# 1.4.3 Symbols in graphics

| Symbol    | Meaning         |
|-----------|-----------------|
| 1, 2, 3,  | Item numbers    |
| 1., 2., 3 | Series of steps |

# 2 Basic safety instructions

## 2.1 Requirements for personnel

Personnel involved in installation, commissioning, diagnostics and maintenance must meet the following requirements:

- Trained, qualified specialists must have a relevant qualification for this specific function and task
- Are authorized by the plant owner/operator
- Are familiar with federal/national regulations
- Before starting work, read and understand the instructions in the manual and supplementary documentation as well as the certificates (depending on the application)
- ► Follow instructions and comply with basic conditions

Operating personnel must meet the following requirements:

- Be instructed and authorized by the plant operator with regard to the requirements of the task
- Follow the instructions in this manual

# 2.2 Designated use

The designated use of the measuring device is described in the Operating Instructions pertaining to the device  $\rightarrow \cong 4$ .

# 2.3 Occupational safety

For work on and with the device:

• Wear the required personal protective equipment according to federal/national regulations.

If working on and with the device with wet hands:

► It is recommended to wear gloves on account of the higher risk of electric shock.

# 2.4 Operational safety

Risk of injury!

- Operate the device in proper technical condition and fail-safe condition only.
- The operator is responsible for interference-free operation of the device.

#### Modifications to the device

Unauthorized modifications to the device are not permitted and can lead to unforeseeable dangers.

► If, despite this, modifications are required, consult with Endress+Hauser.

# 2.5 Product safety

This device is designed in accordance with good engineering practice to meet state-of-theart safety requirements, has been tested, and left the factory in a condition in which it is safe to operate.

It meets general safety standards and legal requirements. It also complies with the EC directives listed in the device-specific EC Declaration of Conformity. Endress+Hauser confirms this by affixing the CE mark to the device.

# 2.6 IT security

We only provide a warranty if the device is installed and used as described in the Operating Instructions. The device is equipped with security mechanisms to protect it against any inadvertent changes to the device settings.

IT security measures in line with operators' security standards and designed to provide additional protection for the device and device data transfer must be implemented by the operators themselves.

# 3 Product features and availability

## 3.1 Product features

Thanks to the integrated Web server, the device can be operated and configured via a Web browser and via a service interface (CDI-RJ45) . In addition to the measured values, status information on the device is also displayed and allows the user to monitor the status of the device. Furthermore the device data can be managed and the network parameters can be configured.

# 3.2 Availability

The integrated Web server is a standard feature. It does not need to be ordered for the device ex works as it is provided as standard when the device is delivered to the customer. No particular measures are required to put the feature into operation.

# 3.3 Identification in the measuring device

All the hardware components available and their functions for the measuring device are described on an adhesive label on the inside of the electronics compartment cover. The service interface (CDI-RJ45) has the following identification:

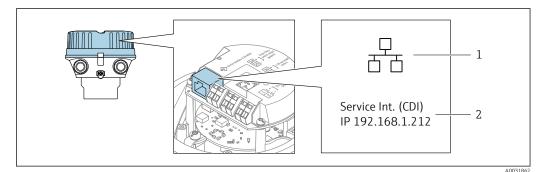

■ 1 Example of the CDI-RJ45 service interface

- 1 Symbol for service interface
- 2 Information on the default setting for the IP address

# 4 **Operation options**

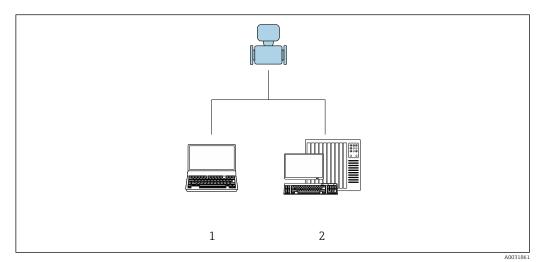

Example of a Proline flowmeter with an integrated Web server

- 1 Computer with Web browser (e.g. Internet Explorer)
- 2 Control station via network

# 4.1 Logging on

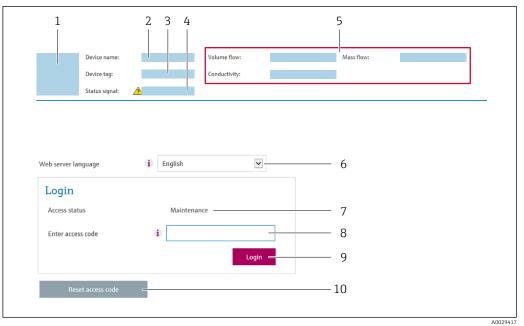

- 1 Picture of device
- 2 Device name
- 3 Device tag
- 4 Status signal
   5 Current measured values
- 6 Web server language
- 7 User role
- 8 Access code
- 9 Login
- 10 Reset access code

**1.** Select the required operating language for the Web browser (6).

- 2. Enter the user-specific access code (8).
- 3. Confirm entry with **Login**(9).

| Access code | 0000 (factory setting); can be changed by customer |
|-------------|----------------------------------------------------|
|-------------|----------------------------------------------------|

If no action is performed for 10 minutes, the Web browser automatically returns to the login page.

# 4.2 User interface

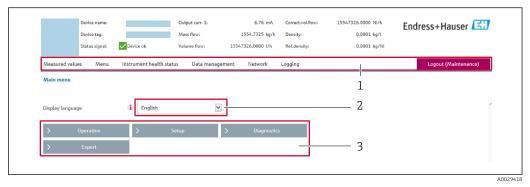

- 1 Function row
- 2 Local display language
- 3 Navigation area

## 4.2.1 Header

The following information appears in the header:

- Device tag
- Device status with status signal  $\rightarrow \cong 29$
- Current measured values

## 4.2.2 Function row

| Functions          | Meaning                                                                                                    |  |  |
|--------------------|----------------------------------------------------------------------------------------------------|--|--|
| Measured values    | Displays the measured values of the measuring device                                                                                                    |  |  |
| Menu               | <ul> <li>Access to the operating menu from the measuring device</li> <li>The structure of the operating menu is the same as for the operating tools</li> <li>For detailed information on the structure of the operating menu, see the Operating Instructions for the measuring device</li> </ul>                                                                                                    |  |  |
| Device status      | Displays the diagnostic messages currently pending, listed in order of priority                                                                                                    |  |  |
| Data<br>management | <ul> <li>Data exchange between PC and measuring device:</li> <li>Device configuration: <ul> <li>Load the configuration from the measuring device (XML format, save configuration)</li> <li>Save the configuration to the measuring device (XML format, restore configuration)</li> </ul> </li> <li>Logbook - Export Event logbook (.csv file)</li> <li>Documents - Export documents: <ul> <li>Parameter data record backup (.csv file, create documentation of the measuring point configuration)</li> <li>Heartbeat verification report (PDF file, only available with the "Heartbeat Verification" application package)</li> </ul> </li> <li>File for system integration - If using fieldbuses, upload device drivers for system integration from the measuring device: PROFINET: GSD file</li> </ul> |  |  |

| Functions                | Meaning                                                                                                    |
|--------------------------|----------------------------------------------------------------------------------------------------|
| Network<br>configuration | <ul><li>Configuration and checking of all the parameters required for establishing the connection to the measuring device:</li><li>Network settings (e.g. IP address, MAC address)</li><li>Device information (e.g. serial number, firmware version)</li></ul> |
| Logout                   | End the operation and call up the login page                                                                                                    |

## 4.2.3 Navigation area

If a function is selected in the function bar, the submenus of the function open in the navigation area. The user can now navigate through the menu structure.

### 4.2.4 Working area

Depending on the selected function and the related submenus, various actions can be performed in this area:

- Configuring parameters
- Reading measured values
- Calling up help text
- Starting an upload/download

## 4.3 Logging out

Before logging out, perform a data backup via the **Data management** function (upload configuration from device) if necessary.

- 1. Select the **Logout** entry in the function row.
  - ← The home page with the Login box appears.
- 2. Close the Web browser.
- 3. If no longer needed:

Reset modified properties of the Internet protocol (TCP/IP)  $\rightarrow \cong 21$ .

If communication with the Web server was established via the default IP address 192.168.1.212, DIP switch No. 10 must be reset (from  $ON \rightarrow OFF$ ). Afterwards, the IP address of the device is active again for network communication.

## 4.4 Addressing Ethernet-based fieldbuses

#### 4.4.1 Setting the IP address manually

#### Hardware addressing

| IP address and configuration options |                 |           |           |
|--------------------------------------|-----------------|-----------|-----------|
| 1st octet                            | 2nd octet       | 3rd octet | 4th octet |
| 192.                                 | 168.            | 1.        | XXX       |
| $\downarrow$ $\downarrow$            |                 |           |           |
| 5 5 5                                |                 |           |           |
| IP address range                     | 1 to 254 (4th o | ctet)     |           |
| IP address broadcast 255             |                 |           |           |

| Addressing mode ex works | Software addressing; all DIP switches for hardware addressing are set to <b>OFF</b> |
|--------------------------|-------------------------------------------------------------------------------------|
| IP address ex works      | DCP Server active                                                                   |

## NOTICE

Risk of electric shock! Components carry dangerous voltages!

- Never open the measuring device while it is connected to the supply voltage.
- ► The information and safety instructions in the Operating Instructions pertaining to the measuring device must always be observed → 
  arrow 4.

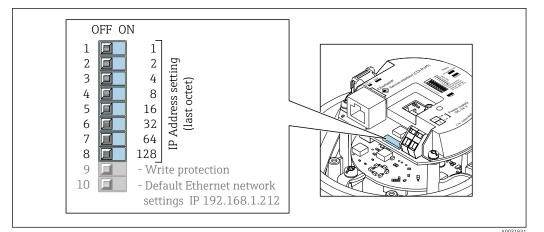

 Depending on the housing version: Release the securing clamp or securing screw of the housing cover.

Depending on the housing version:
 Unscrew or open the housing cover and disconnect the local display from the main electronics module where necessary.

- 3. Set the desired IP address using the corresponding DIP switches on the I/O electronics module.
  - └ Hardware addressing with the configured IP address is enabled after 10 s.
- 4. Reverse the removal procedure to reassemble the transmitter.

### NOTICE

# When the IP address is changed via hardware addressing, the new IP address is used after 10 seconds.

Communication between the measuring device and computer is terminated.

 Communication between the measuring device and computer must be reestablished with the modified IP address.

#### Software addressing

When delivered, the measuring device has the following factory settings:

| IP address      | 0.0.0.0 |
|-----------------|---------|
| Subnet mask     | 0.0.0.0 |
| Default gateway | 0.0.0.0 |

• Software addressing is locked when hardware addressing is enabled.

- The "Write protection" DIP switch must be disabled (set to OFF).
- If a switch is made to hardware addressing, the address configured via software addressing is retained for the first 9 places (the first three octets).

## NOTICE

# When the IP address is changed via software addressing, the new IP address is used as soon as it is confirmed.

- Communication between the measuring device and computer is terminated.
- Communication between the measuring device and computer must be reestablished with the modified IP address.

The IP address can be read out and configured in the **Configuration** submenu.

#### 4.4.2 DIP switch for "Default Ethernet Network Settings"

#### Use cases

The "Default Ethernet Network Settings" DIP switch can be used in the following applications.

#### Measuring device receives IP address via Dynamic Configuration Protocol (DCP)

The device is configured at the factory to work with the Dynamic Configuration Protocol (DCP), i.e. the IP address of the measuring device is automatically assigned by the automation system (e.g. Siemens S7).

- For establishing a network connection via the service interface (CDI-RJ45): Set the "Default Ethernet Network Settings" DIP switch to On.
  - The measuring device then has the fixed IP address: 192.168.1.212. This address can now be used to establish the network connection. The original IP address automatically assigned by the e.g. Siemens S7 is no longer used.

#### IP address currently used is not known

If the IP address of the measuring device is assigned via hardware or software addressing and this IP address is not known, the network connection can be established via the service interface (CDI-RJ45).

- For establishing a network connection via the service interface (CDI-RJ45): Set the "Default Ethernet Network Settings" DIP switch to ON.
  - The measuring device then has the fixed IP address: 192.168.1.212. This address can now be used to establish the network connection.
     The original IP address that was set via hardware addressing (DIP switch) or software addressing is no longer used.

If the IP address of the measuring device is assigned via hardware or software addressing and the IP address is known, the network connection can also be established directly via the Ethernet network  $\rightarrow \cong 20$ .

#### Configuring the DIP switch

#### NOTICE

#### Risk of electric shock! Components carry dangerous voltages!

• Never open the measuring device while it is connected to the supply voltage.

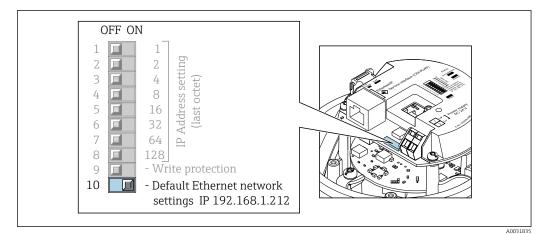

- 1. Depending on the housing version: Release the securing clamp or securing screw of the housing cover.
- Depending on the housing version:
   Unscrew or open the housing cover and disconnect the local display from the main electronics module where necessary.
- 3. Connect the measuring device and computer via the CDI-RJ45 service interface  $\rightarrow \cong 20$
- 4. At the measuring device: Set the DIP switch for "Default IP Address 192.168.1.212" from **OFF** to **ON**.
- 5. Restart the measuring device.
  - └ The measuring device now uses the following settings:
    - IP address: 192.168.1.212
    - Subnet mask: 255.255.255.0
    - Default gateway: 192.168.1.212
    - Note!

All the parameters, such as the IP address, nevertheless retain their original values and are visible and modifiable in the operating menu.

- 6. On the computer: enter the IP address in the address field of the Web browser.
  - └ Communication between the measuring device and computer is established.

Once you have finished configuring the measuring device, the "Default Ethernet Network Settings" DIP switch must be disabled again (OFF) and the measuring device must be restarted. After restarting, the measuring device uses the IP address originally configured and the measuring device is reconnected to the network.

# 5 Commissioning

#### Establishing a connection to the integrated Web server

- **1.** Configure the computer  $\rightarrow \implies 15 \rightarrow \implies 15$ .
- 2. Check the settings on the measuring device and change them if necessary  $\rightarrow \cong 20$ .
- **3.** Connect the measuring device to the computer  $\rightarrow \cong 20$ .
- **4.** Establish a connection to the Web server  $\rightarrow \cong 23$ .
- 5. Start the Web browser and access the operating menu → 
   <sup>(1)</sup> 24.
   The measuring device can be operated via the Web server.

## 5.1 Prerequisites - computer

## 5.1.1 Hardware

| Interface  | The computer must have an RJ45 interface.                       |
|------------|-----------------------------------------------------------------|
| Connection | Standard Ethernet cable with RJ45 connector.                    |
| Screen     | Recommended size: $\geq$ 12" (depends on the screen resolution) |

## 5.1.2 Software

| Recommended operating systems | Microsoft Windows 7 or higher.  Microsoft Windows XP is supported.                                                                                  |
|-------------------------------|----------------------------------------------------------------------------------------------------|
| Web browsers supported        | <ul> <li>Microsoft Internet Explorer 8 or higher</li> <li>Microsoft Edge</li> <li>Mozilla Firefox</li> <li>Google Chrome</li> <li>Safari</li> </ul> |

## 5.1.3 Configuring the computer

| User rights                                 | Appropriate user rights (e.g. administrator rights) for TCP/IP and proxy server settings are necessary (for adjusting the IP address, subnet mask etc.).                                                                                                    |  |  |  |
|---------------------------------------------|----------------------------------------------------------------------------------------------------|--|--|--|
| Proxy server settings of the<br>Web browser | The Web browser setting <i>Use a Proxy Server for Your LAN</i> must be <b>deselected</b> .                                                                                                    |  |  |  |
| JavaScript                                  | JavaScript must be enabled.                                                                                                    |  |  |  |
|                                             | If JavaScript cannot be enabled:<br>enter http://XXX.XXX.XXX/basic.html in the address line of the Web<br>browser, e.g. http://192.168.1.212/basic.html. A fully functional but<br>simplified version of the operating menu structure starts in the Web<br>browser. |  |  |  |
| Network connections                         | Only the active network connections to the measuring device should be used.                                                                                                    |  |  |  |
|                                             | Switch off all other network connections such as WLAN.                                                                                                    |  |  |  |

#### **Configuring IP settings for Windows**

- To configure the IP settings, appropriate user rights (e.g. administrator rights) are H required for the computer.
  - Before configuring the IP settings, close all the windows of the Web browser.
- 1. Click *Start* (Windows icon).
  - └ The Start menu appears.
- 2. In the Start menu, select *Control Panel*.
  - └ This opens a new window with the control panel elements.

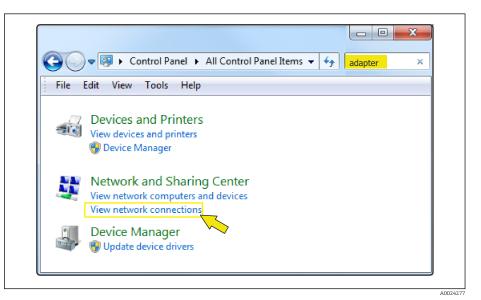

- 3. Enter the term "adapter" in the search field.
  - ← The *Network and Sharing Center* is listed in the search results.
- 4. Select the Network Connections option under Network and Sharing Center.
  - ← This opens a new window with the network connections.

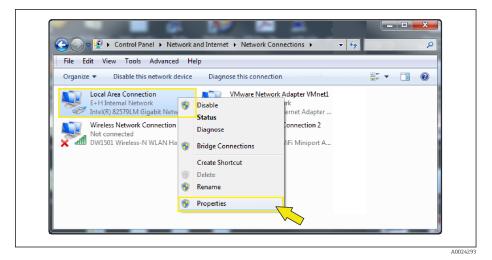

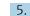

5. In this window, select the *Local Area Connection* (LAN).

- 6. Right-click to open the picklist and select *Properties*.
  - └ The Local Area Connection Properties dialog box opens.

| Networking             |                                                                             |                                       |      |
|------------------------|-----------------------------------------------------------------------------|---------------------------------------|------|
| Connect using:         |                                                                             |                                       |      |
| Network Conne          | ction                                                                       |                                       |      |
| This connection uses t | and a strength of the strength of the                                       | <u>C</u> onfigure                     |      |
| 🗹 🚊 Qo S Packet :      | Scheduler                                                                   |                                       |      |
|                        | er Sharing for Microsoft                                                    |                                       |      |
|                        | col Version 6 (TCP/IPv<br>col Version 4 (TCP/IPv                            |                                       |      |
|                        | pology Discovery Map                                                        | 1 2 3 5 5 C 1 2 5 F                   |      |
| 🗹 🔺 Link-Layer To      | pology Discovery Resp                                                       | onder                                 |      |
|                        |                                                                             | · · · · · · · · · · · · · · · · · · · |      |
| I <u>n</u> stall       | <u>U</u> ninstall                                                           | Properties                            |      |
| Description            |                                                                             | 0.7227 1228 12                        |      |
| wide area network p    | I Protocol/Internet Prot<br>protocol that provides c<br>connected networks. |                                       |      |
| 102                    |                                                                             |                                       | 10.1 |
|                        |                                                                             |                                       |      |

- 7. Select the Internet Protocol Version 4 (TCP/IPv4) item.
- 8. Click the *Properties* button.
  - └ The Internet Protocol Version 4 (TCP/IPv4) Properties window opens.

| General             | Alternate Configuration                                                                                                |             |   |    |    |        |
|---------------------|----------------------------------------------------------------------------------------------------|-------------|---|----|----|--------|
| this cap<br>for the | n get IP settings assigned a<br>pability. Otherwise, you new<br>appropriate IP settings.<br>btain an IP address automa | ed to ask y |   |    |    |        |
| U                   | se the following IP address:                                                                                           |             |   |    |    |        |
| IP a                | ddress:                                                                                                    |             | • |    | +  |        |
| Subr                | net mask:                                                                                                    |             |   |    |    |        |
| Defa                | ault gateway:                                                                                                    | 1           |   |    |    |        |
| -                   | btain DNS server address a                                                                                             |             | 5 |    |    |        |
|                     | se the following DNS server                                                                                            | addresses   |   |    |    | _      |
| Preh                | erred DNS server:                                                                                                    |             | 3 | 1  |    |        |
| Alter               | mate DNS server:                                                                                                    |             | ÷ | 14 |    |        |
| <u>v</u>            | alidate settings, if changed                                                                                           | l, upon exi | t |    | Ad | /anced |
|                     |                                                                                                    |             |   | ОК |    | Cance  |

9. In the *General* tab, select the *Use the Following IP Address* option.

**10.** Enter the IP address, subnet mask and default gateway as indicated in the following table and then click *Ok* to confirm.

#### Standard settings for IP address, subnet mask and default gateway

| IP address      | 192.168.1.XXX                                                                              |  |  |
|-----------------|--------------------------------------------------------------------------------------------|--|--|
|                 | For XXX all numerical sequences except: 0, 212 and $255 \rightarrow e.g.$<br>192.168.1.213 |  |  |
| Subnet mask     | 255.255.255.0                                                                              |  |  |
| Default gateway | 192.168.1.212 or leave cells empty                                                         |  |  |

The standard settings correspond to those for private networks. In the case of Ethernet-based networks, the settings can deviate from these standard settings and must be changed if necessary.

#### Changing the proxy server settings

To establish communication, the proxy server setting *Use a Proxy Server for Your LAN* must be deselected for the Web browser.

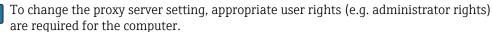

Changing the proxy server settings taking Internet Explorer as the sample browser

1. Open the Web browser.

1

- 2. In the *Options* menu, select the *Internet Options* item.
  - └ This opens a new window with the Internet options.

| General Security P                        | rivacy Content Cor                                  | nnections Pro | grams Advance | d |
|-------------------------------------------|-----------------------------------------------------|---------------|---------------|---|
| To set up a Setup.                        | n Internet connection,                              | , click 📃     | Setup         |   |
| Dial-up and Virtual P                     | rivate Network setting                              | s ———         |               |   |
|                                           |                                                     |               | Add           |   |
|                                           |                                                     |               | Add VPN       |   |
|                                           |                                                     |               | Remove        |   |
| Choose Settings if<br>server for a connec | you need to configure .<br>tion.                    | a proxy       | Settings      |   |
| Local Area Network                        | (LAN) settings                                      |               |               |   |
|                                           | t apply to dial-up conn<br>oove for dial-up setting |               | LAN settings  |   |
|                                           |                                                     |               |               |   |
|                                           | ОК                                                  | Cancel        | Apply         |   |

- 3. Select the *Connections* tab.
- 4. Under Local Area Network Settings click the LAN Settings button.
  - └ This opens a new window with the *Local Area Network Settings*.

| - Automatic con | figuration                                                                                        |
|-----------------|---------------------------------------------------------------------------------------------------|
|                 | figuration may override manual settings. To ensure the settings, disable automatic configuration. |
| Automatica      | ally detect settings                                                                              |
| 🔲 Use autom     | atic configuration script                                                                         |
| Address         |                                                                                                   |
| Proxy server    |                                                                                                   |
|                 | y server for your LAN (These settings will not apply to<br>/PN connections).                      |
| Address;        | proxy.stch.endr Port: 80 Advanced                                                                 |
| Bypass          | proxy server for local addresses                                                                  |
|                 |                                                                                                   |
|                 | OK Cancel                                                                                         |

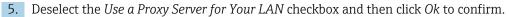

# 5.2 Prerequisites - measuring device

## 5.2.1 Enabling the Web server

The Web server must be enabled in the measuring device (factory setting).

If the Web server is disabled it be enabled again via the **Web server functionality** parameter ( $\rightarrow \boxdot 27$ ). To do so, users can choose from the following operation options: Operating tool e.g. FieldCare, DeviceCare, AMS Device Manager , SIMATIC PDM

## 5.2.2 Determining the IP address of the measuring device

The IP address of the measuring device is required to establish communication between the measuring device (Web server) and a computer (client). The IP address used depends on the setting of the DIP switches or on the system settings.

The IP address can be assigned to the measuring device in a variety of ways:

- Dynamic Configuration Protocol (DCP), factory setting: The IP address is automatically assigned to the measuring device by the automation system (DCP server).
- Hardware addressing: The IP address is set via DIP switches
- Software addressing:
- The IP address is entered via the **IP address** parameter ( $\rightarrow \square 26$ )  $\rightarrow \square 12$
- DIP switch for "Default Ethernet Network Settings": For establishing the network connection via the service interface (CDI-RJ45). The fixed IP address 192.168.1.212 is used.

| IP address                                                                                           | Determine IP address settings via parameters or DIP switches |                                              |                                         |  |  |  |
|----------------------------------------------------------------------------------------------------|--------------------------------------------------------------|----------------------------------------------|-----------------------------------------|--|--|--|
| assigned or<br>specified via:                                                                        | Local display<br>(if available)                              | Operating tool e.g.<br>FieldCare, DeviceCare | DIP switches in electronics compartment |  |  |  |
| Dynamic Configuration<br>Protocol (DCP), factory<br>setting                                          |                                                              |                                              | ×                                       |  |  |  |
| Hardware addressing of<br>the IP address via DIP<br>switches                                         |                                                              |                                              |                                         |  |  |  |
| DIP switch for "Default<br>Ethernet Network<br>Settings", use the fixed IP<br>address: 192.168.1.212 | ×                                                            | ×                                            |                                         |  |  |  |

Position of the DIP switches  $\rightarrow \cong 8$ 

### or an operating tool

The **IP address** parameter can be used to determine the IP address via the or via an operating tool e.g. FieldCare, DeviceCare, AMS Device Manager, SIMATIC PDM.

# 5.3 Connecting the computer to the measuring device

The measuring device can be connected to the computer via:

- Service interface (CDI-RJ45)
- Ethernet-based fieldbuses

### 5.3.1 Via service interface (CDI-RJ45)

#### Preparing the measuring device

 Depending on the housing version: Release the securing clamp or securing screw of the housing cover.

- 2. Depending on the housing version: Unscrew or open the housing cover.
- **3.** The location of the connection socket depends on the measuring device and the communication protocol:

Connect the computer to the RJ45 connector via the standard Ethernet connecting cable  $\rightarrow \cong 8$ .

#### Configuring the Internet protocol of the computer

#### NOTICE

#### Risk of electric shock! Components carry dangerous voltages!

- Never open the measuring device while it is connected to the supply voltage.

The IP address can be assigned to the measuring device in a variety of ways:

- Dynamic Configuration Protocol (DCP), factory setting:
  - The IP address is automatically assigned to the measuring device by the automation system (e.g. Siemens S7).
- Hardware addressing:
  - The IP address is set via DIP switches  $\rightarrow \square 11$
- Software addressing:
  - The IP address is entered via the IP address parameter (  $\rightarrow \ \ \ 26) \rightarrow \ \ 12$

The measuring device works with the Dynamic Configuration Protocol (DCP), on leaving the factory, i.e. the IP address of the measuring device is automatically assigned by the automation system (e.g. Siemens S7).

To establish a network connection via the service interface (CDI-RJ45): the "Default Ethernet network settings" DIP switch must be set to **ON**. The measuring device then has the fixed IP address: 192.168.1.212. This address can now be used to establish the network connection.

If the IP address of the measuring device is assigned via hardware or software addressing and the IP address is known, the network connection can also be established directly via the Ethernet network  $\rightarrow \cong 20$ .

- 1. Via DIP switch 10, enable the default IP address 192.168.1.212.
- 2. Switch on the measuring device.
- **3.** Connect to the computer using a cable  $\rightarrow \cong 8$ .
- 4. If a 2nd network card is not used, close all the applications on the notebook.
  - ← Applications requiring Internet or a network, such as e-mail, SAP applications, Internet or Windows Explorer.
- 5. Close any open Internet browsers.
- 6. Configure the properties of the Internet protocol (TCP/IP) as defined in the table:

| IP address      | 192.168.1.XXX; for XXX all numerical sequences except: 0, 212 and 255 $\rightarrow$ e.g. 192.168.1.213 |
|-----------------|----------------------------------------------------------------------------------------------------|
| Subnet mask     | 255.255.255.0                                                                                          |
| Default gateway | 192.168.1.212 or leave cells empty                                                                     |

#### 5.3.2 Via Ethernet-based fieldbus

If the IP address of the measuring device is assigned via hardware or software addressing, the network connection can be established directly via the Ethernet network.

The device is configured at the factory to work with the Dynamic Configuration Protocol (DCP), i.e. the IP address of the measuring device is automatically assigned by the automation system (e.g. Siemens S7). To establish a network connection via the service interface (CDI-RJ45): the "Default Ethernet network settings" DIP switch must be set to **ON**. The measuring device then has the fixed IP address: 192.168.1.212. This address can now be used to establish the network connection > 12.108

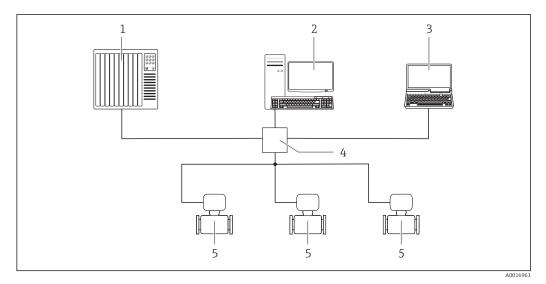

3 Ethernet network

- 1 Automation system, e.g. "RSLogix" (Rockwell Automation)
- 2 Workstation for measuring device operation: with Add-on Profile Level 3 for "RSLogix 5000" (Rockwell Automation) or with Electronic Data Sheet (EDS)
- 3 Computer with Web browser (e.g. Internet Explorer) for accessing the integrated device Web server or with operating tool (e.g. FieldCare, DeviceCare) with COM DTM "CDI Communication TCP/IP"
- 4 Ethernet switch

## 5.4 Establishing a connection to the Web server

### 5.4.1 Prerequisites

The IP settings in the measuring device and computer must match before a connection can be established successfully. In particular this concerns the IP addressing and Web browser settings.

The following conditions must be met to connect:

- The Web server of the measuring device is enabled  $\rightarrow \square 20$ .
- The IP address of the measuring device is known  $\rightarrow \square 20$ .
- The computer used meets the requirements for hardware and software  $\rightarrow \square$  15.
- The measuring device and computer are connected to one another  $\rightarrow \square 20$
- The measuring device is switched on.

## 5.4.2 Starting the Web browser

If JavaScript cannot be enabled:

enter http://XXX.XXX.XXX/basic.html in the address line of the Web browser, e.g. http://192.168.1.212/basic.html. A fully functional but simplified version of the operating menu structure starts in the Web browser.

When installing a new firmware version: To enable correct data display, clear the temporary memory (cache) of the Web browser under **Internet options**.

#### Prerequisite: The IP address of the measuring device is known.

- 1. Start the Web browser on the computer.
- 2. Enter the defined device address in the address line of the Web browser. The login page appears.

#### Prerequisite: The IP address of the measuring device is not known.

- 1. Start the Web browser on the computer.
- 2. Switch DIP switch No. 10 to **ON**.
- 3. Restart the device.
- 4. Enter the default IP address 192.168.1.212.
  - └ The login page appears.

If a login page does not appear, or if the page is incomplete  $\rightarrow \cong 28$ 

# 5.5 Setting the IP address

The IP address of the measuring device is required to establish communication between the measuring device (Web server) and a computer (client).

| Assign or specify the IP address via:                                        | Description                                                                                                    |
|------------------------------------------------------------------------------|----------------------------------------------------------------------------------------------------|
| DCP (Dynamic<br>Configuration<br>Protocol) <sup>1)</sup>                     | The measuring device is automatically assigned the IP address by the automation system.                                                                                                    |
| Hardware addressing                                                          | <ul> <li>The measuring device uses the IP address configured via the "IP address setting"<br/>DIP switches.</li> <li>"IP address setting" DIP switch = ON/OFF, depending on the address</li> </ul>                                                                                                    |
| Software addressing                                                          | The measuring device uses the IP address configured in the IP address parameter (+ $\textcircled{B}$ 26) + $\textcircled{B}$ 12                                                                                                    |
| Use of the DIP switch:<br>Default Ethernet<br>Network Settings <sup>2)</sup> | <ul> <li>The measuring device uses the fixed IP address: 192.168.1.212</li> <li>DIP switch: default Ethernet network settings = ON</li> <li>The device is connected via the CDI-RJ45 service interface.</li> <li>Following a restart, the measuring device can be connected via the CDI-RJ45 service interface or via the Ethernet network.</li> <li>To avoid conflict between IP addresses, the DIP switch should never be used simultaneously on two measuring devices in the same Ethernet network.</li> </ul> |

1) Factory setting

 For a temporary connection when servicing, for example, or if the IP address is not known. The measuring device is disconnected from the network/automation system.

# 5.6 Overview of the Web server parameters

## 5.6.1 Language

#### Navigation

"Operation" menu  $\rightarrow$  Web server language

#### Parameter overview with brief description

| Parameter           | Description              | Selection                                                                                                    | Factory setting |
|---------------------|--------------------------|----------------------------------------------------------------------------------------------------|-----------------|
| Web server language | Set web server language. | <ul> <li>English</li> <li>Deutsch*</li> <li>Français*</li> <li>Español*</li> <li>Italiano*</li> <li>Nederlands*</li> <li>Portuguesa*</li> <li>Polski*</li> <li>pycский язык (Russian)*</li> <li>Svenska*</li> <li>Türkçe*</li> <li>中文 (Chinese)*</li> <li>日本語 (Japanese)*</li> <li>한국어 (Korean)*</li> <li>Bahasa Indonesia*</li> <li>tiếng Việt (Vietnamese)*</li> <li>čeština (Czech)*</li> </ul> | English         |

\* Visibility depends on order options or device settings

## 5.6.2 "Configuration" submenu

#### Navigation

"Expert" menu  $\rightarrow$  Communication  $\rightarrow$  Configuration

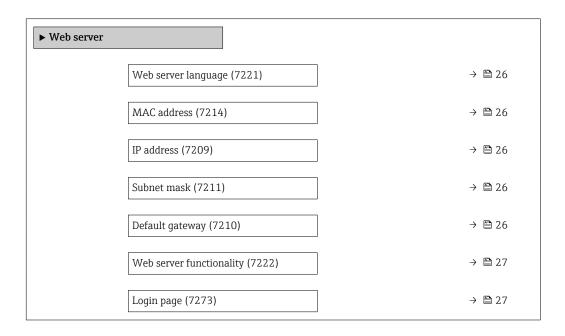

#### Parameter overview with brief description

| Parameter           | Description                                                                     | Selection / User interface                                                                                                    | Factory setting                                       |
|---------------------|---------------------------------------------------------------------------------|----------------------------------------------------------------------------------------------------|-------------------------------------------------------|
| Web server language | Set web server language.                                                        | <ul> <li>English</li> <li>Deutsch*</li> <li>Français*</li> <li>Español*</li> <li>Italiano*</li> <li>Nederlands*</li> <li>Portuguesa*</li> <li>Polski*</li> <li>pycский язык (Russian)*</li> <li>Svenska*</li> <li>Türkçe*</li> <li>中文 (Chinese)*</li> <li>日本語 (Japanese)*</li> <li>한국어 (Korean)*</li> <li>Bahasa Indonesia*</li> <li>tiếng Việt (Vietnamese)*</li> <li>čeština (Czech)*</li> </ul> | English                                               |
| MAC address         | Displays the MAC address of the measuring device.<br>MAC = Media Access Control | Unique 12-digit character<br>string comprising letters and<br>numbers, e.g.:<br>00:07:05:10:01:5F                                                                                                    | Each measuring device is given an individual address. |
| IP address          | Displays the IP address of the Web server of the measuring device.              | 4 octet: 0 to 255 (in the particular octet)                                                                                                    | 0.0.0.0                                               |
| Subnet mask         | Displays the subnet mask.                                                       | 4 octet: 0 to 255 (in the particular octet)                                                                                                    | 0.0.0.0                                               |
| Default gateway     | Displays the default gateway.                                                   | 4 octet: 0 to 255 (in the particular octet)                                                                                                    | 0.0.0.0                                               |

| Parameter                | Description                       | Selection / User interface                           | Factory setting |
|--------------------------|-----------------------------------|------------------------------------------------------|-----------------|
| Web server functionality | Switch the Web server on and off. | <ul><li>Off</li><li>HTML Off</li><li>On</li></ul>    | On              |
| Login page               |                                   | <ul><li>Without header</li><li>With header</li></ul> | With header     |

\* Visibility depends on order options or device settings

# 6 Diagnostics and troubleshooting

For details on the diagnostic information, see the Operating Instructions for the device  $\rightarrow \cong 4$ .

# 6.1 General Web server troubleshooting

## For access

| Error                                                     | Possible causes                                                                                                    | Solution                                                                                                    |
|-----------------------------------------------------------|----------------------------------------------------------------------------------------------------|----------------------------------------------------------------------------------------------------|
| No connection via PROFINET                                | Device plug connected incorrectly                                                                                         | Check the pin assignment of the connector .                                                                                                    |
| Not connecting to Web server                              | Web server disabled                                                                                                    | Using the "FieldCare" or "DeviceCare"<br>operating tool, check whether the<br>Web server of the measuring device<br>is enabled, and enable it if<br>necessary.                                                                                                    |
|                                                           | Incorrect setting for the Ethernet<br>interface of the computer                                                           | 1. Check the properties of the Internet protocol (TCP/IP) $\rightarrow \bigoplus 21$ .<br>2. Check the network settings with the IT manager.                                                                                                    |
| Not connecting to Web server                              | <ul> <li>Incorrect IP address</li> <li>IP address is not known</li> </ul>                                                 | <ol> <li>If addressing via hardware: open<br/>the transmitter and check the IP<br/>address configured (last octet).</li> <li>Check the IP address of the<br/>measuring device with the network<br/>manager.</li> <li>If the IP address is not known,<br/>set DIP switch no. 10 to ON, restart<br/>the device and enter the factory IP<br/>address 192.168.1.212.</li> </ol>                                   |
|                                                           | Web browser setting "Use a Proxy<br>Server for Your LAN" is enabled                                                       | Disable the use of the proxy server<br>in the Web browser settings of the<br>computer.<br>Using the example of MS Internet<br>Explorer:<br>1. Under <i>Control Panel</i> open<br><i>Internet options</i> .<br>2. Select the <i>Connections</i> tab and<br>then double-click <i>LAN settings</i> .<br>3. In the <i>LAN settings</i> disable the<br>use of the proxy server and select<br><i>OK</i> to confirm. |
|                                                           | Apart from the active network<br>connection to the measuring device,<br>other network connections are also<br>being used. | <ul> <li>Make sure that no other network connections are established by the computer (also no WLAN) and close other programs with network access to the computer.</li> <li>If using a docking station for notebooks, make sure that a network connection to another network is not active.</li> </ul>                                                                                                    |
| Web browser frozen and operation no longer possible       | Data transfer active                                                                                                    | Wait until data transfer or current action is finished.                                                                                                    |
|                                                           | Connection lost                                                                                                    | <ol> <li>Check cable connection and<br/>power supply.</li> <li>Refresh the Web browser and<br/>restart if necessary.</li> </ol>                                                                                                    |
| Content of Web browser<br>incomplete or difficult to read | Not using optimum version of Web server.                                                                                  | <ol> <li>Use the correct Web browser<br/>version →          <sup>(1)</sup> <sup>(2)</sup>         15.</li>         Clear the Web browser cache and<br/>restart the Web browser. </ol>                                                                                                    |

| Error                                                   | Possible causes                                                               | Solution                                                                                 |
|---------------------------------------------------------|-------------------------------------------------------------------------------|------------------------------------------------------------------------------------------|
|                                                         | Unsuitable view settings.                                                     | Change the font size/display ratio of the Web browser.                                   |
| No or incomplete display of contents in the Web browser | <ul><li>JavaScript not enabled</li><li>JavaScript cannot be enabled</li></ul> | 1. Enable JavaScript.<br>2. Enter http://XXX.XXX.X.XXX/<br>basic.html as the IP address. |

## 6.2 Diagnostic information in the Web browser

## 6.2.1 Diagnostic options

Any faults detected by the measuring device are displayed in the Web browser on the home page once the user has logged on.

|               | Device name:   |                      | Volume flow:  |            | 2757.5198 l/h | Mass flow:                         | 2757.5198 kg/h   |
|---------------|----------------|----------------------|---------------|------------|---------------|------------------------------------|------------------|
|               | Device tag:    |                      | Conductivity: |            | 0.0000 µS/c   | m                                  |                  |
|               | -              |                      |               |            | 0.0000 µ3/0   |                                    |                  |
|               | Status signal: | A Out of specificati |               |            |               |                                    |                  |
|               |                |                      |               |            |               |                                    |                  |
| Instrument he |                | Instrument health s  | tatus Data n  | nanagement | Network       | Logging                            |                  |
| Instrument he | alth status    |                      |               |            |               | Logging<br>rent output settings (S | Service ID: 153) |
| A Out o       | ealth status   | ation (S)            |               |            |               |                                    | Service ID: 153) |

- 1 Status area with status signal
- 2 Diagnostic information  $\rightarrow$  30
- 3 Remedy information with Service ID

In addition, diagnostic events which have occurred can be shown in the **Diagnostics** menu:

- Via parameter
- Via submenu

#### Status signals

The status signals provide information on the state and reliability of the device by categorizing the cause of the diagnostic information (diagnostic event).

| Symbol    | Meaning                                                                            |
|-----------|------------------------------------------------------------------------------------|
| $\otimes$ | Failure<br>A device error has occurred. The measured value is no longer valid.     |
|           | <b>Function check</b><br>The device is in service mode (e.g. during a simulation). |

| Symbol                  | Meaning                                                                                                    |
|-------------------------|----------------------------------------------------------------------------------------------------|
| <u>^</u>                | Out of specification<br>The device is operated:<br>Outside its technical specification limits (e.g. outside the process temperature range) |
| $\overline{\mathbf{O}}$ | Maintenance required<br>Maintenance is required. The measured value is still valid.                                                        |

The status signals are categorized in accordance with VDI/VDE 2650 and NAMUR Recommendation NE 107.

#### **Diagnostic information**

The fault can be identified using the diagnostic information. The short text helps you by providing information about the fault.

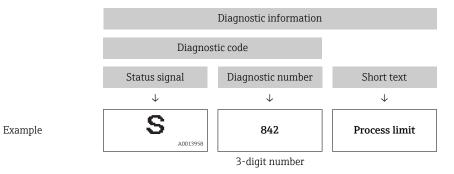

## 6.2.2 Calling up remedy information

Remedy information is provided for every diagnostic event to ensure that problems can be rectified quickly. These measures are displayed in red along with the diagnostic event and the related diagnostic information.

# 6.3 Diagnostic information in the measuring device

## 6.3.1 Overview of Web server information events

Unlike a diagnostic event, an information event is displayed in the event logbook only and not in the diagnostic list.

| Information event | Event text                      |
|-------------------|---------------------------------|
| I1000             | (device OK)                     |
| I1110             | Write protection switch changed |
| I1361             | Web server login failed         |
| I1627             | Web server login successful     |
| I1631             | Web server access changed       |

# 6.4 Checking the network connection

The network connection between the computer and measuring device can be checked using the "ping" utility of the Internet Control Message Protocol (ICMP).

The "ping" utility sends ICMP(v6) "echo request" packets (ping, ICMP packet type 8 (0x08)) to the target address of the measuring device. According to the protocol specification, the measuring device must send back a response: ICMP "echo reply" (pong, ICMP packet type 0 (0x00)).

1. Click *Start* (Windows icon).

- └ The Start screen opens along with the search field.
- 2. In the search field, enter "cmd" (command).
  - ← A link to "cmd.exe" is displayed in the results field.
- 3. Select the "cmd.exe" link.

└ A new command window opens.

- 4. Enter ping and the IP address, e.g.: ping 192.168.1.212
  - └ The network connection status is displayed.

Depending on the operating system used, or the version of the operating system, other tools can also be used, such as Powershell.exe, prompt etc.

If the measuring device cannot be reached the router responsible delivers the following response:

- "Network unreachable"
  - or
- "Host unreachable"
- 1. Check the IP address settings  $\rightarrow \cong 20$ .
- **2.** Check whether the Web server is enabled  $\rightarrow \cong 20$ .

# 7 Technical data

| Web server                        | Stack: standard TCP stack with IPv4 functionality                                                                                                    |
|-----------------------------------|----------------------------------------------------------------------------------------------------|
| Connection and session management | <ul> <li>Open ports:</li> <li>80 (HTTP for Web server)</li> <li>8000 (for Endress+Hauser Service communication)</li> <li>Only one connection possible at any one time via Hypertext Transfer Protocol (HTTP)</li> <li>Time out after 10 minutes</li> </ul> |
| Supported functions               | <ul> <li>Java Script</li> <li>Communication protocol: Dynamic Configuration Protocol (DCP), based on RFC 2131</li> <li>Hypertext Markup Language (HTML)</li> <li>Cascading Style Sheets (CSS)</li> </ul>                                                   |
| Functions not supported           | <ul><li>Domain Name System (DNS)</li><li>Hyper Text Transfer Protocol Secure (HTTPS)</li></ul>                                                                                                    |

www.addresses.endress.com

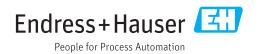